## Splunk JDBC and UnityJDBC Driver Setup for SAP Lumira

splunk-sdk-java-1.3.jar

unityjdbc.jar

- 1. Download and install UnityJDBC. You will need the unityjdbc.jar from the installation directory and gson-2.2.4.jar and splunk-sdk-java-1.3.jar from the subdirectory drivers\Splunk.
- 2. Place the three JAR files in a directory. For example:  $C:\temp\l\lvert\lvert x\rvert$
- 3. Start SAP Lumira. Under File menu select Preferences. Select SQL Drivers. Select Generic JDBC datasource and click Install Drivers.
- 4. Select the three jar files for the driver in the directory where they were placed (e.g. C:\tmp\lumira).

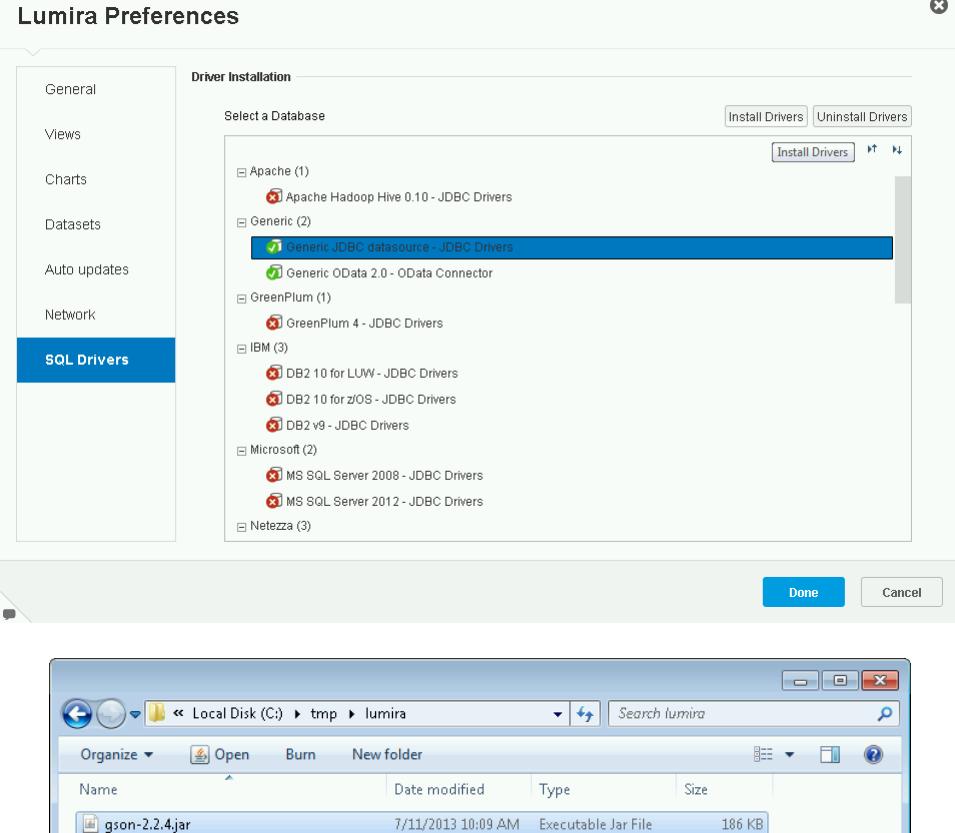

7/10/2014 10:34 AM Executable Jar File

7/23/2014 12:24 PM Executable Jar File

535 KB

 $1,255$  KB

5. Create a **New Dataset** using the File menu by selecting New. Select Query with SQL. Note that this option is only available in the standard edition of SAP Lumira. Click Next.

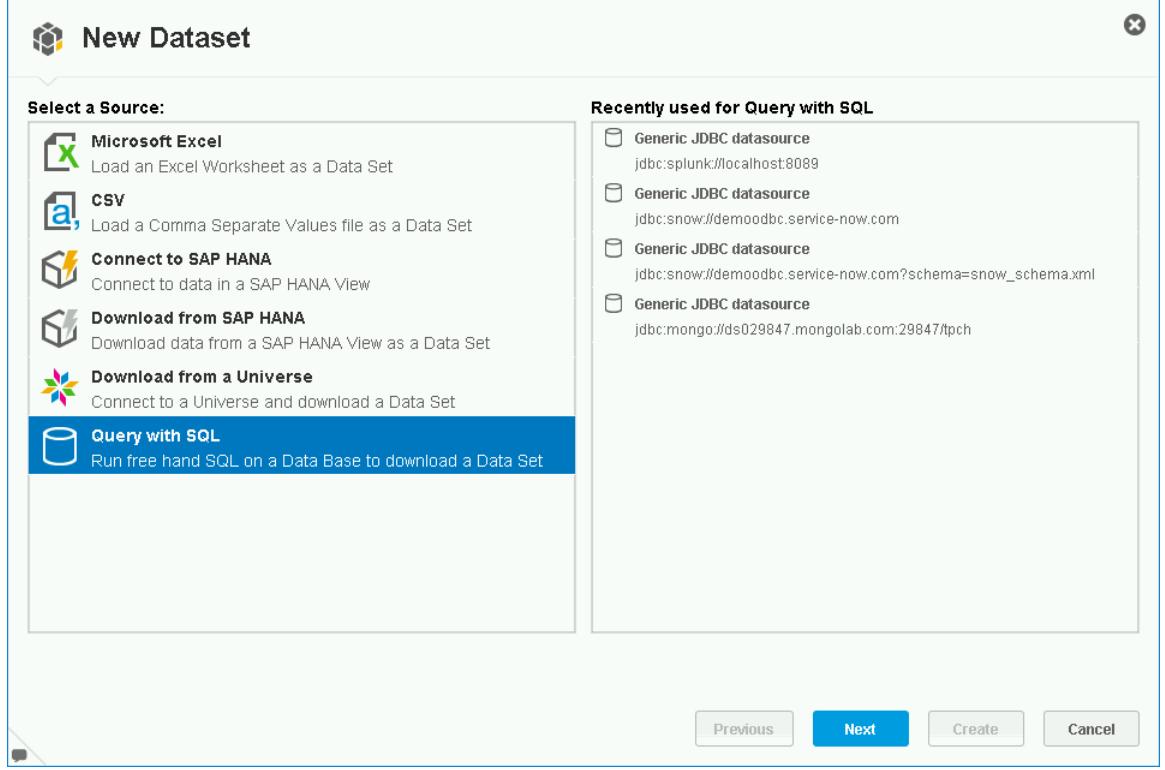

6. In the next window, select Generic JDBC datasource and click Next.

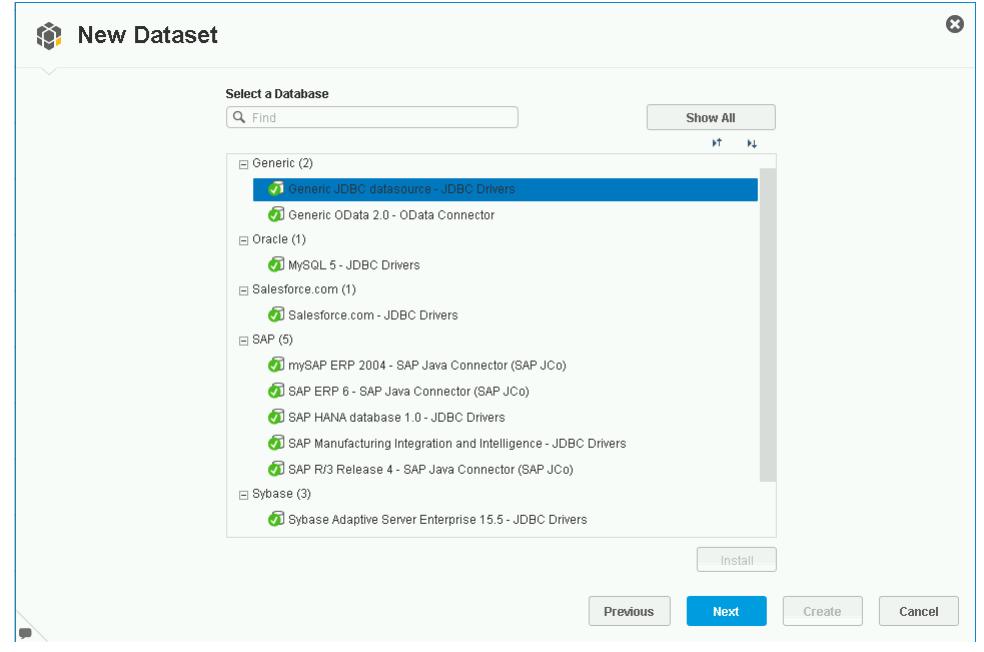

7. Add the JDBC connection information. For Splunk, a sample JDBC URL is:

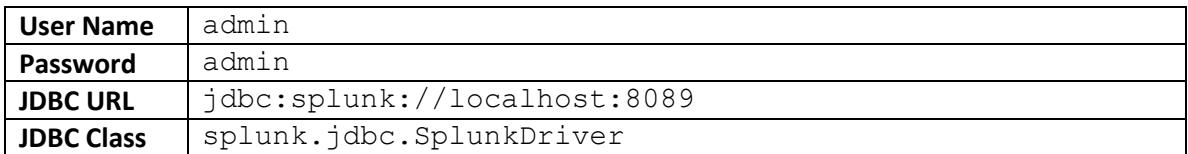

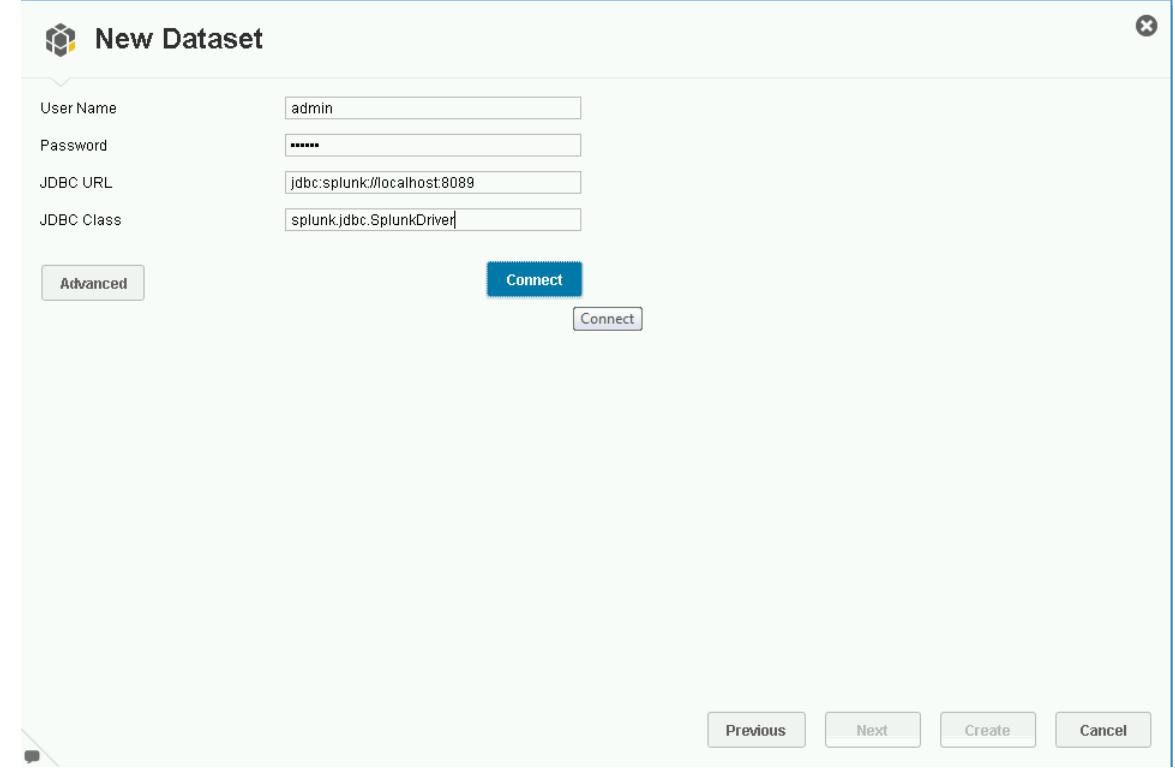

- 8. Click the Connect button to verify the connection. If you have errors, then check the user name and password as well as the JDBC URL. SAP Lumira provides limited error messages for diagnosis. More details can be found in the log whose location is configured in the file BO trace.ini (see log dir setting). A default location is: C:\Users\<username>\AppData\Local\Temp\sapvi\logs
- 9. To make the driver go into debug mode and provide more details add the parameter debug=true to the URL like this:

**JDBC URL** jdbc:splunk://localhost:8089?debug=true

10. Now enter a query for your data set. On the right side you can browse the tables in your Splunk database. In the Query box you can enter a query. Note that with the trial version of the driver you are limited to 100 results. Add LIMIT 100 if you encounter errors. For more details see: [http://www.unityjdbc.com/splunk/splunk\\_jdbc.php](http://www.unityjdbc.com/splunk/splunk_jdbc.php) **Also note that SAP Lumira incorrectly replaces spaces with + in table names. Please remove each + and replace with a space.** The JDBC driver will display each saved search and index that has data. Indexes are prefixed with "idx ". The default main index is "idx\_main". SQL syntax supported includes WHERE filters, expressions, aggregate functions, ORDER BY, and joins.

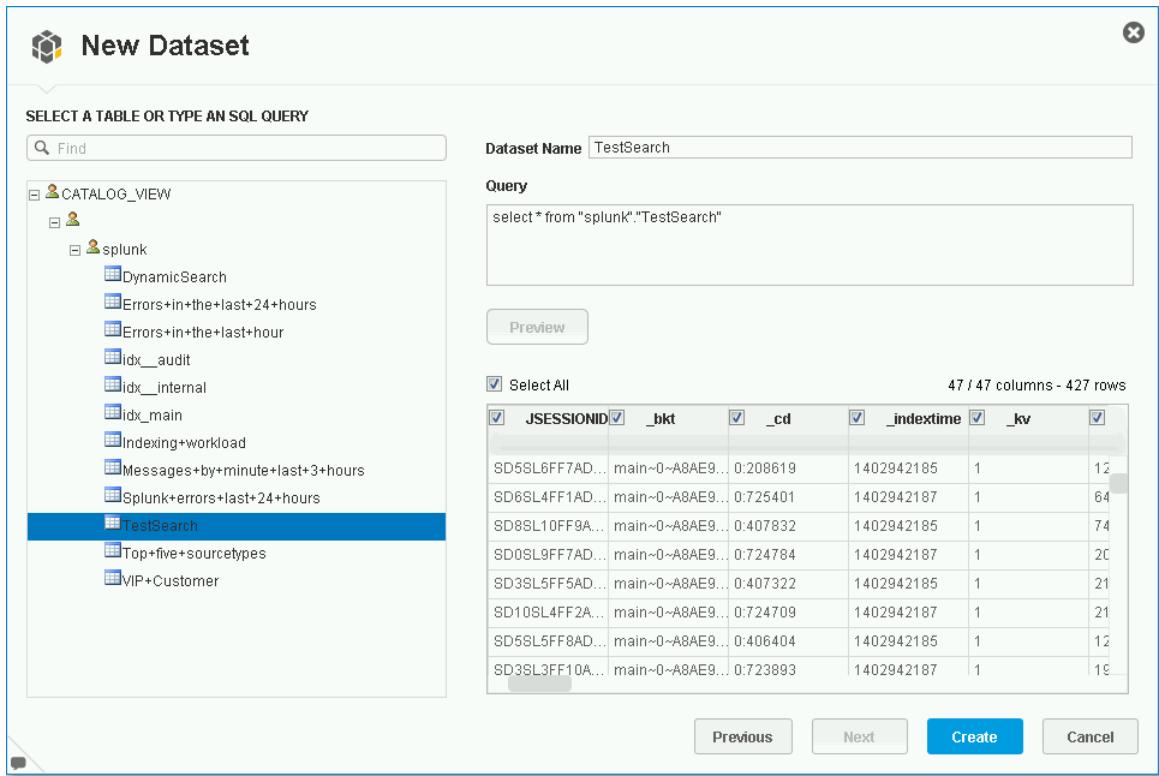

11. Click Create and SAP Lumira will load the data set. If an error occurs during load, check the log for the issue. Lumira does not provide details in the user interface why a load failed.

12. Now the data is loaded you can use SAP Lumira to create powerful visualizations and manipulations of your data set.

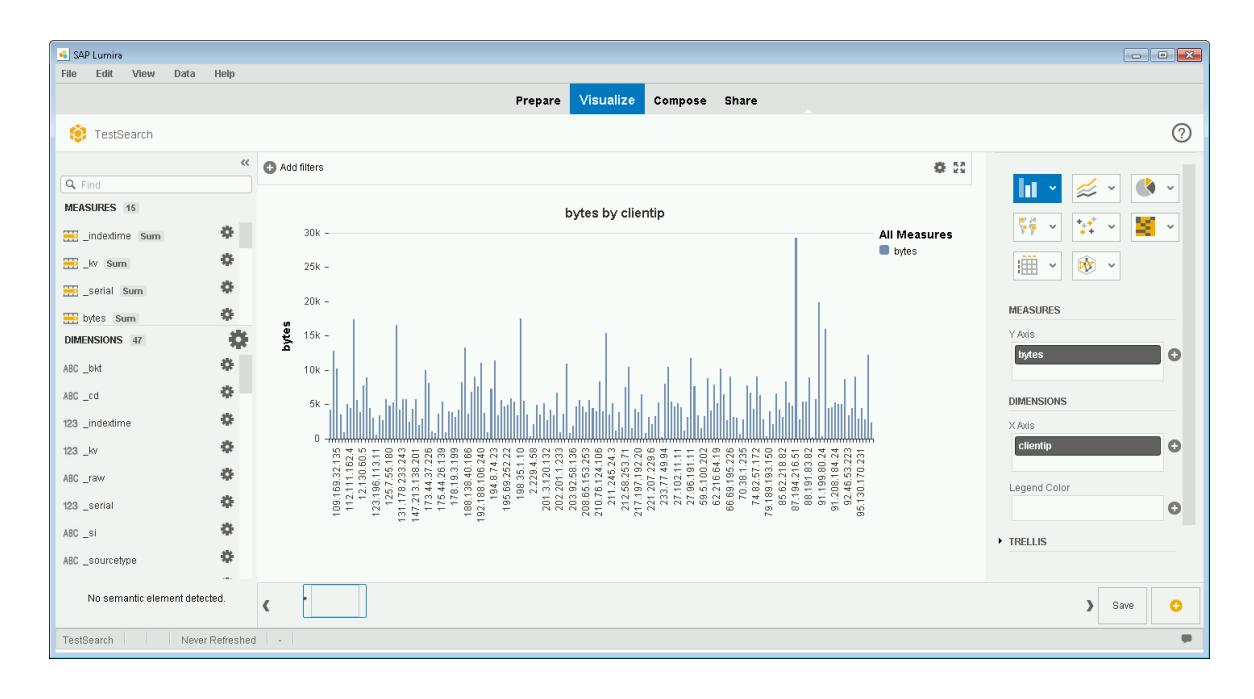